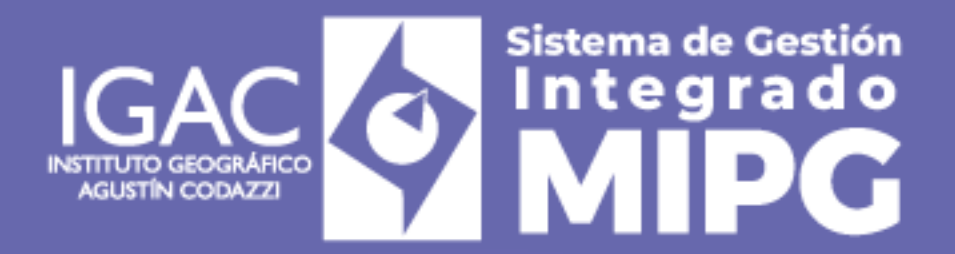

**VIGENTE DESDE:** 17/05/2024

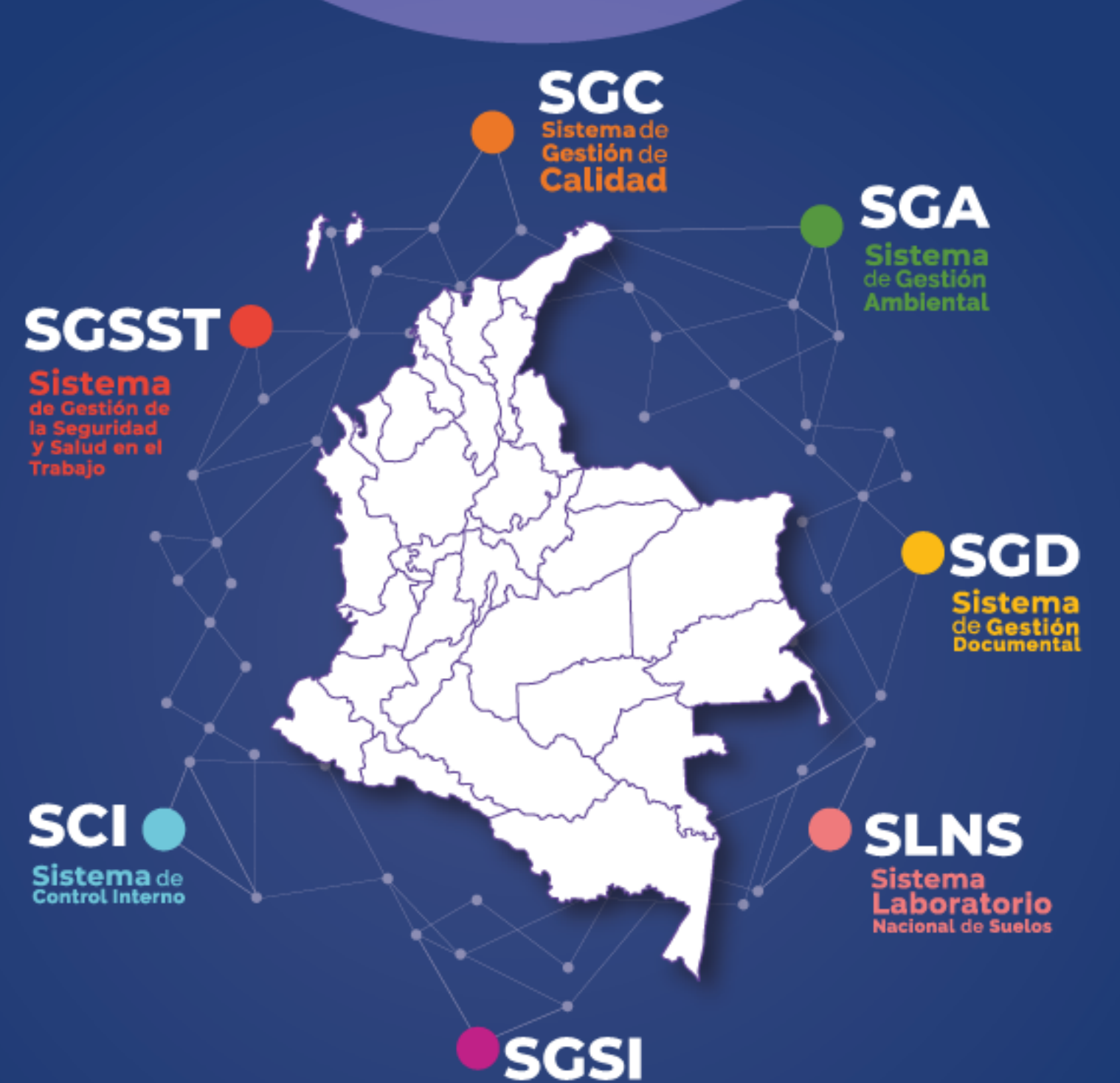

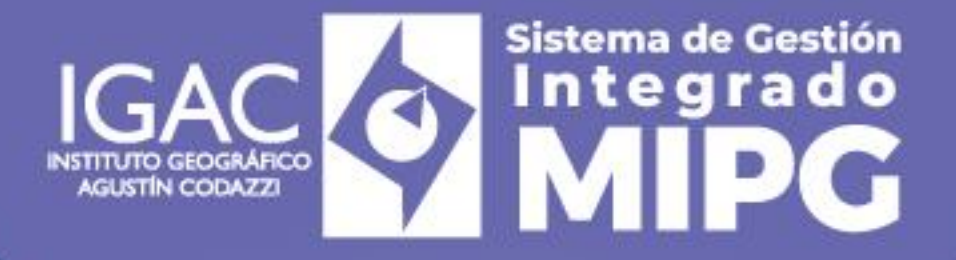

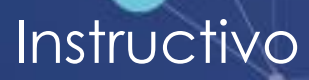

# *i* **Cómo crear un caso en GLPI?**<br>Código: IN-GST-PC03-01 Versión: 1

**Código: IN-GST-PC03-01 Versión: 1 Vigente desde: 17/05/2024**

**VIGENTE DESDE:** 17/05/2024

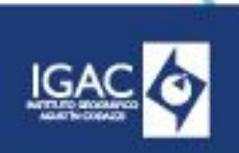

**CÓDIGO** IN-GST-PC03-01 **VERSIÓN:** 1

# **1. OBJETIVO**

Proporcionar al usuario solicitante del IGAC, los pasos para ingresar y realizar la creación de un caso en la herramienta de gestión de la Mesa de Servicio de TI - GLPI.

# **2. ALCANCE**

Inicia con el ingreso y autenticación en GLPI, registro y generación del caso según las necesidades que tenga, este instructivo se encuentra asociado al procedimiento de Gestión de Requerimientos de TI y de Gestión de Incidentes de TI.

Aplica para todos los procesos y subprocesos de la Entidad en Sede Central y Direcciones Territoriales.

## **3. DEFINICIONES**

- ° **Caso:** corresponde a la solicitud en la herramienta de gestión, donde nivel I realiza la tipificación si es un requerimiento o incidente, el caso tiene un identificador numérico para el respectivo seguimiento.
- ° **Categoría**: Clase o grado de jerarquía dentro de un orden definido con la finalidad de distinguir el tipo de solicitud.
- ° **GLPI:** Software de gestión de servicios basado en tecnologías de código abierto el cual permite la gestión de servicios de tecnología de la información (ITSM), manejo de requerimientos, incidentes, cambios, problemas, inventario entre otros.
- ° **Incidente:** Interrupción no planificada o reducción de la calidad de un servicio de TI. También puede ser un fallo en un elemento de configuración que todavía no ha impactado en el servicio.
- ° **Navegador web:** Un navegador es un programa que permite visualizar la información que contiene una página web El navegador interpreta el código, HTML generalmente, en el que está escrita la página web y lo presenta en pantalla permitiendo al usuario interactuar con su contenido y navegar.
- ° **Requerimiento:** Una solicitud de un usuario o de un representante autorizado del usuario que inicia una acción de servicio que se ha acordado como parte normal de la prestación del servicio.

# **4. DESARROLLO**

**Paso 1.** Desde el navegador de internet (Chrome, Firefox, Edge, entre otros) ingrese desde el equipo de la entidad a la URL **<https://mesadeayuda.igac.gov.co/glpi/>**o desde la IGACNET

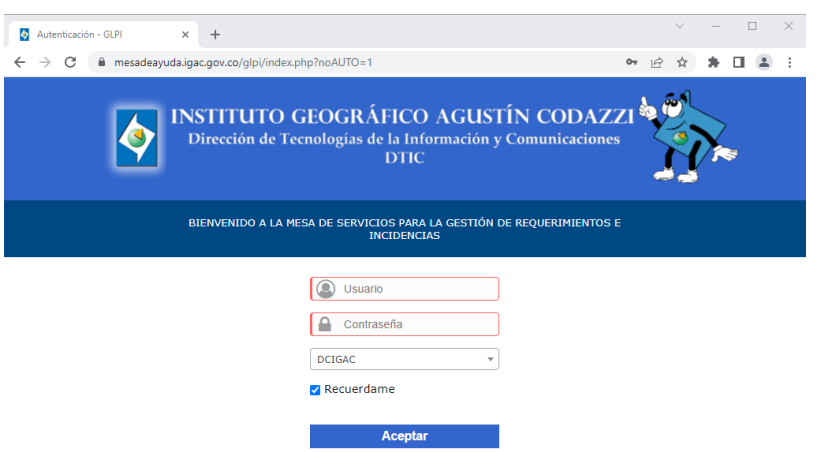

**Imagen 1.** Pantallazo inicial

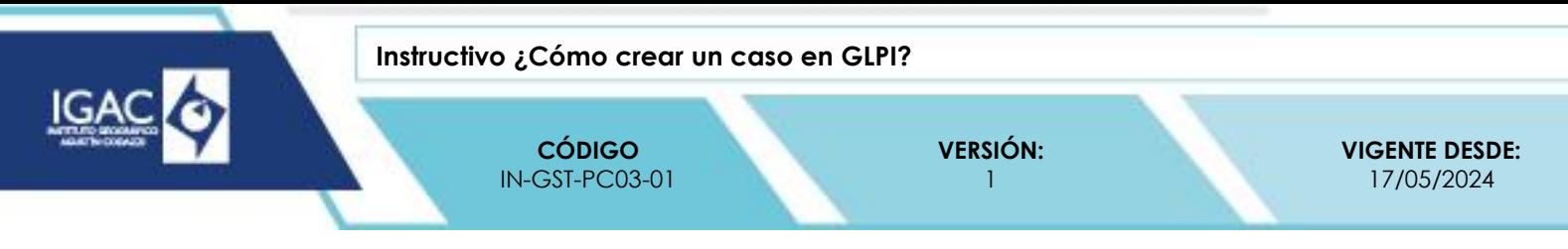

Paso 2. Realice la autenticación con su usuario y contraseña de dominio (correo electrónico) y de clic en Aceptar:

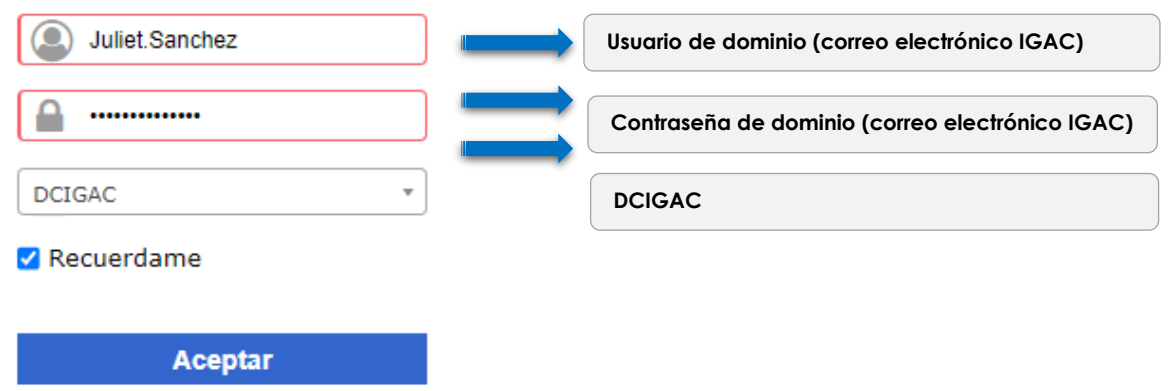

**Imagen 2.** Autenticación de ingreso al GLPI

## **Nota:**

- Tener la cuenta activa y con contraseña actualizada del dominio.
- Si no le permite el ingreso validar con el supervisor o jefe inmediato la activación por GLPI.
- Si el equipo es de uso personal debe activar la VPN.
- Con el perfil de "Usuario de Acceso"

**Paso 3.** Al ingresar de clic en la opción de **Crear un caso,** donde se desplegará la plantilla según se relaciona en la imagen 3.

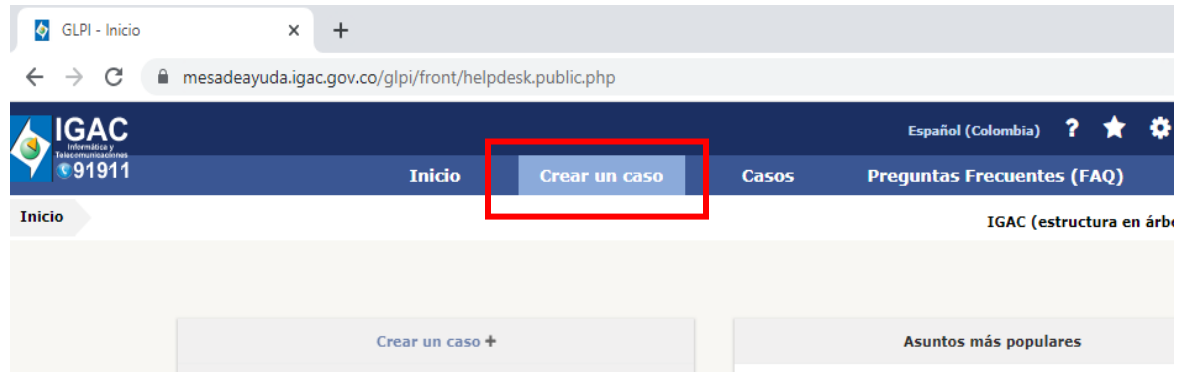

**Imagen 3.** Crear un caso en GLPI

Paso 4. En la plantilla que se relaciona realice el registro de su caso según las recomendaciones que se detallan para que su caso sea atendido y escalado oportunamente:

WWW.IGAC.COV.CO/

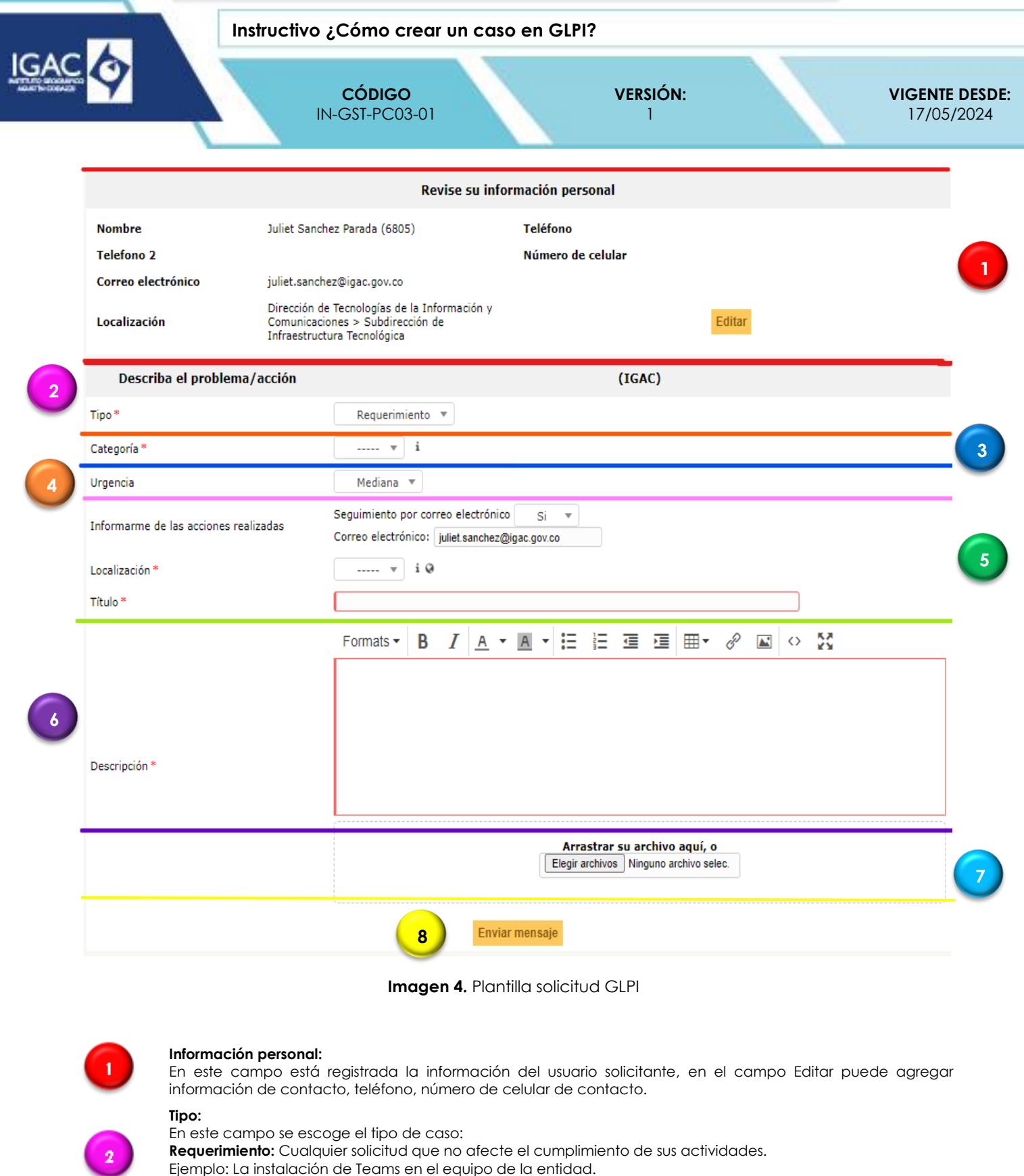

**Incidente:** Corresponde a la afectación de un servicio para el cumplimiento de sus actividades. Ejemplo: Daño en el teclado del equipo de la entidad.

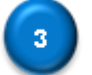

#### **Categoría:**

En este campo deberá seleccionar la categoría que más se adecue a su caso.

Página 3 | 7 COPIA NO CONTROLADA

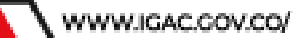

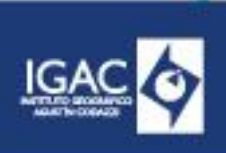

**CÓDIGO** IN-GST-PC03-01 **VERSIÓN:** 1

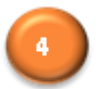

## **Urgencia:**

**Título:**

En este campo se detalle la urgencia de su caso, Nivel 1 es el encargado de realizar la correcta tipificación.

#### **Localización:**

En este campo seleccione la dependencia a la que pertenece.

En este campo se debe diligenciar el encabezado, se sugiere palabras claves de su requerimiento o incidente, importante si requiere el soporte para usuarios VIP (Directivos según organigrama del IGAC) por favor relacionar para que nivel 1 realice el escalamiento prioritario.

Ejemplo: "Solicitud de instalación de VPN" "Apoyo en auditorio para Director de la DTIC"

#### **Descripción:**

En este campo registre el detalle de su caso:

- Si el soporte es presencial en Sede Central indique el piso, sala de reunión o lugar donde se requiere el servicio.
- Si el soporte es remoto debe tener instalado Microsoft Teams y estar disponible para facilitar la comunicación.
- Informar la disponibilidad de atención del caso en caso de tener reuniones programadas.
- Indicar información importante que le permita al nivel 1 de la Mesa de Servicio de TI realizar un escalamiento oportuno.

#### **Elegir archivos:**

En este campo puede adjuntar los archivos requeridos para su caso.

**Ejemplo:** minuta de contrato, pantallazos de error, imágenes etc.

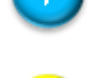

.\*bmp, .\*png) los archivos no deben pesar más de 20 MB.

## **Enviar mensaje:**

En este botón finaliza la solicitud, al dar clic se realiza la creación del caso en la herramienta de gestión donde se asigna un número consecutivo de 6 dígitos con el que realiza el seguimiento respectivo.

**Tipo de extensión de archivos que puede cargar**: (\*.exe, .\*bat, .\*dll, .\*sys, .\*zip, .\*rar, .\*txt .\*doc, .\*xls, .\*jpg, .\*gif,

## **Recomendaciones generales:**

- ° El usuario solicitante debe brindar información clara y detallada para la correcta categorización y escalamiento por parte de la Mesa de Servicio de TI.
- ° Si el caso es para un compañero de su dependencia en el campo de descripción por favor colocar los datos de contacto para facilitar la gestión.
- ° El usuario solicitante debe realizar un seguimiento constante de su caso, si se requiere información adicional o realizar un soporte remoto, nivel 1 realizará el seguimiento respectivo.
- ° Brindar información de la fecha y hora en la que requiere ser atendido.
- ° Estar conectado y disponible en Microsoft Teams.

# **5. CONTROL DE CAMBIOS**

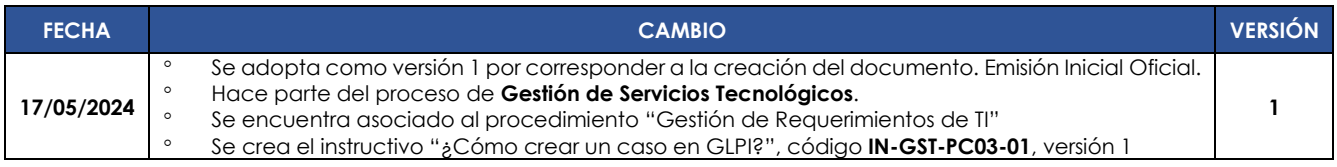

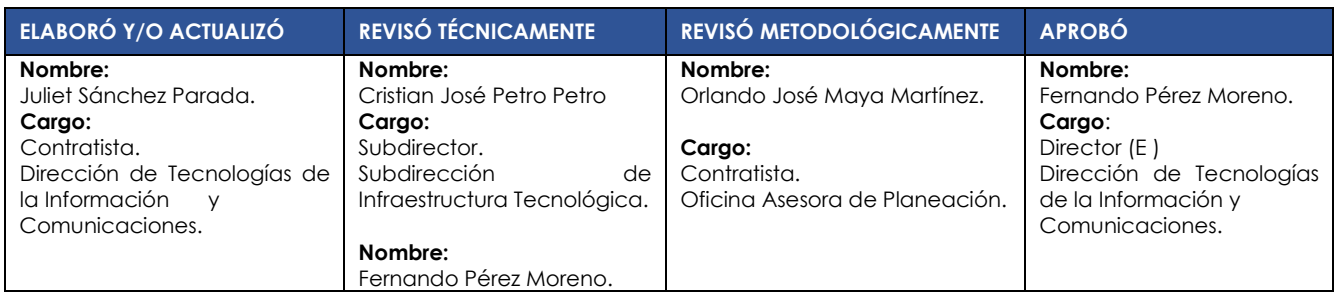

WWW.IGAC.COV.CO/

**Instructivo ¿Cómo crear un caso en GLPI?**

**CÓDIGO** IN-GST-PC03-01 **VERSIÓN:** 1

**VIGENTE DESDE:** 17/05/2024

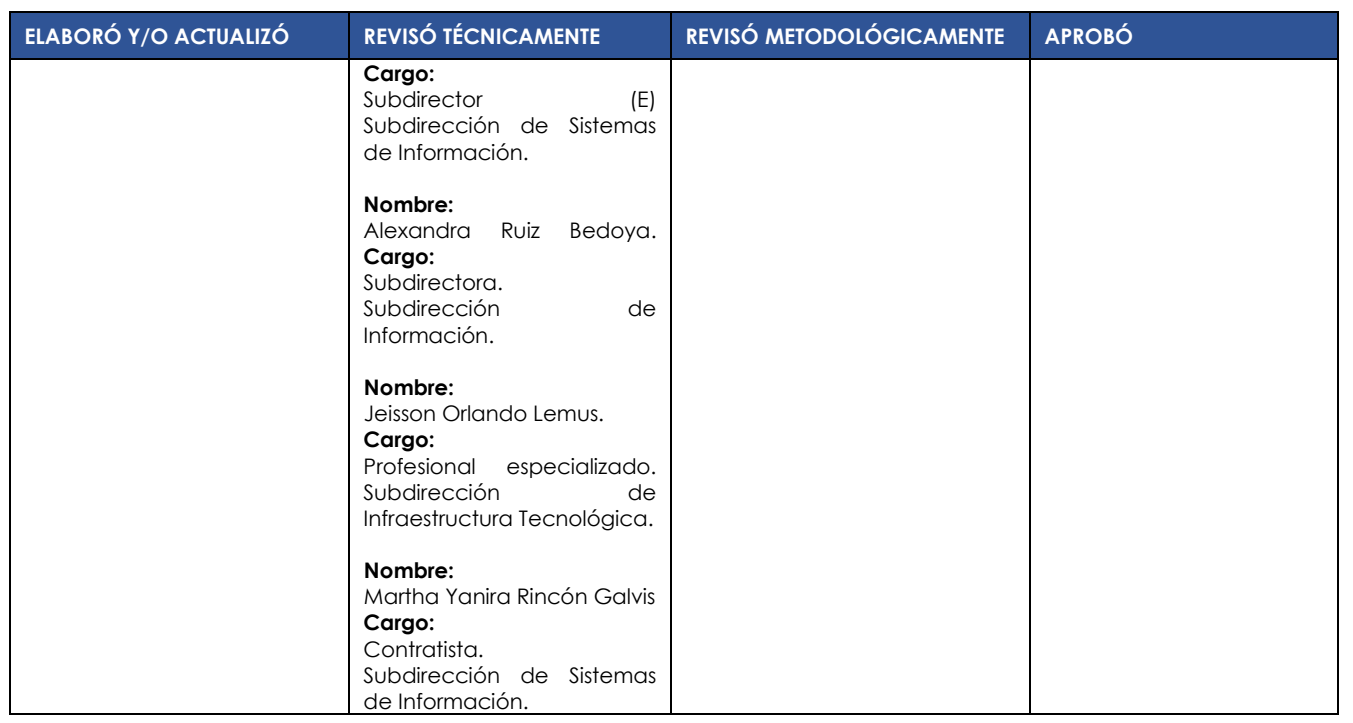

**IGA** 

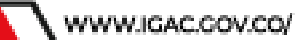